# TRACE™ 700 Family Installation Guide

TRACE 700 Standalone TRACE 700 Network System Analyzer™ Standalone System Analyzer Network

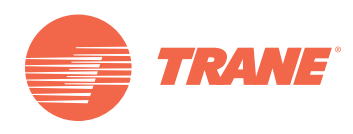

# **TRACE Standalone Install**

### **Step 1: Welcome Screen**

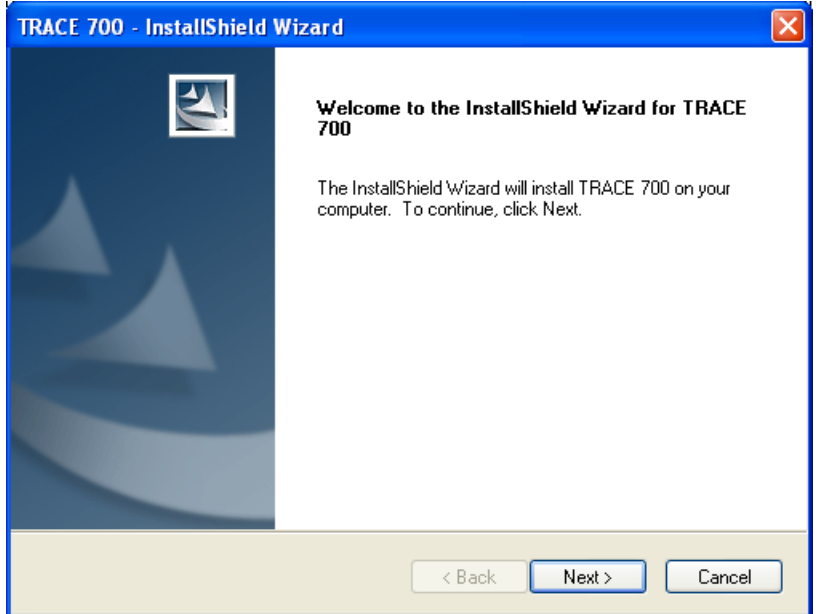

### **Step 2: Enter Serial Number**

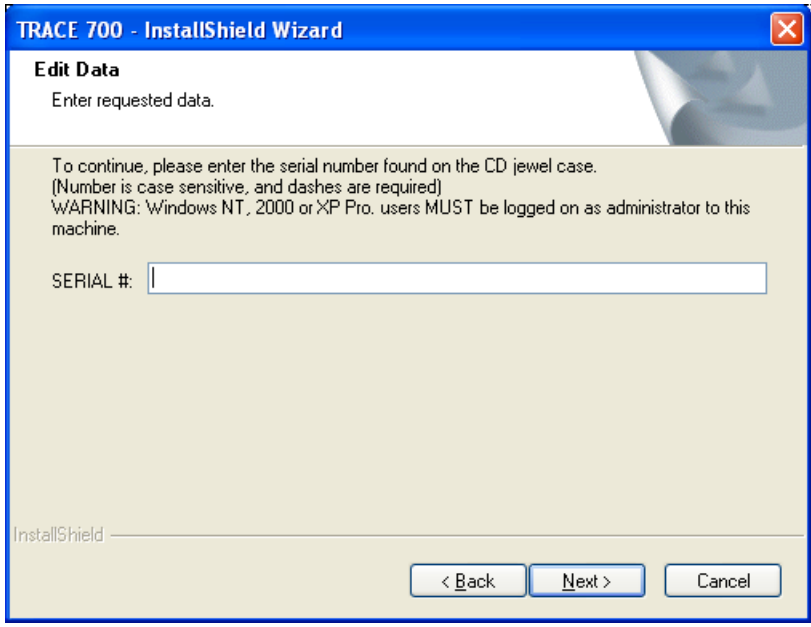

Enter the proper serial number, then select Next. *Note: The serial number is 16 alphanumeric characters in length and is located on the back of the TRACE Family CD case.* 

### **Step 3: Accept the License Agreement**

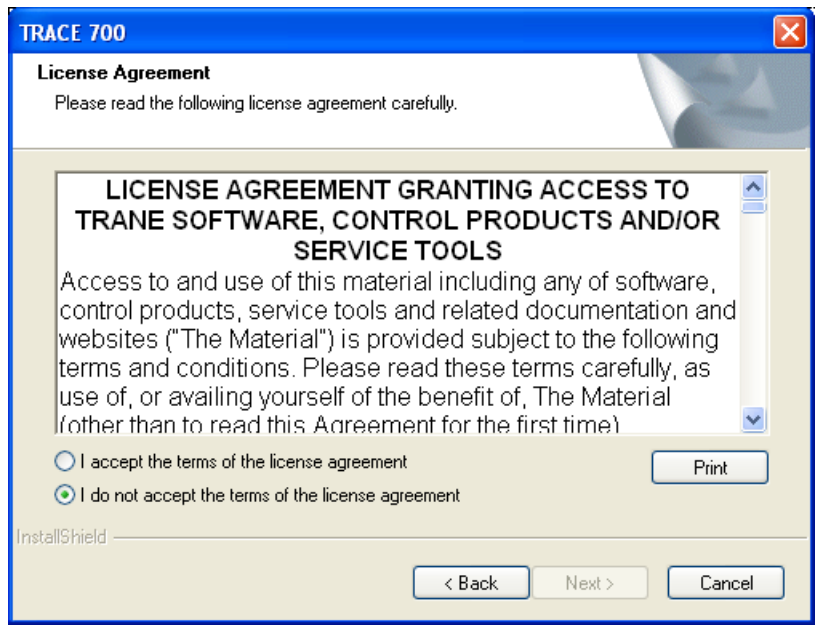

You must accept the terms of the agreement before proceeding.

**Step 4: Enter Company Information** 

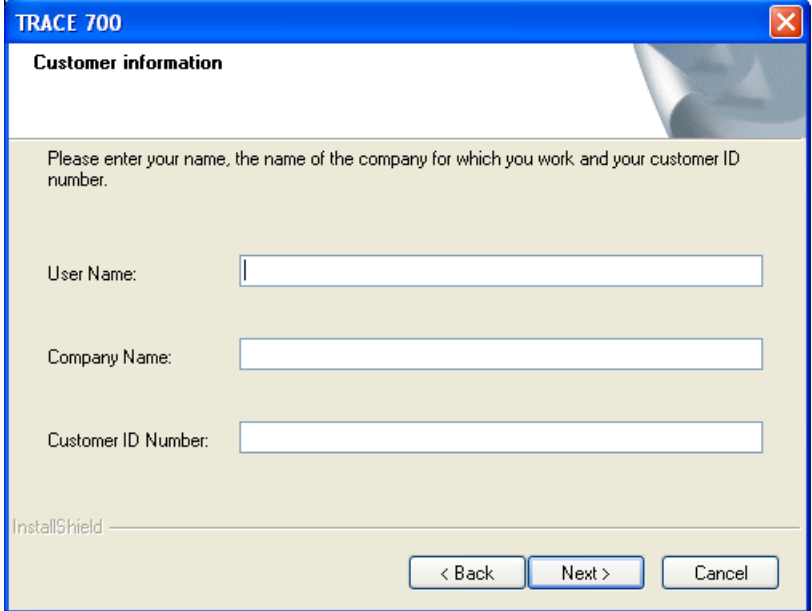

Enter the company information. This information can be changed later through TRACE using the customized settings.

**Step 5: Set the Install Location for the Program Files** 

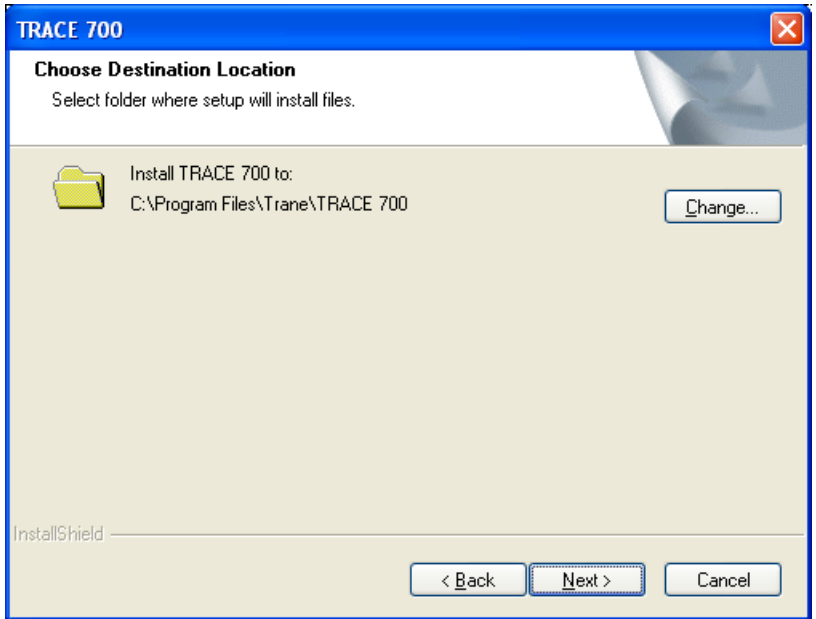

This destination will be the location of the TRACE program files. The database files (lib7.db and psi7.db) will be located at "C:\Documents and Settings\All Users\Documents\Trane\TRACE 700\" on Windows XP and "C:\Users\Public\Documents\TRACE 700\" on Windows Vista.

### **Step 6: Ready to Install**

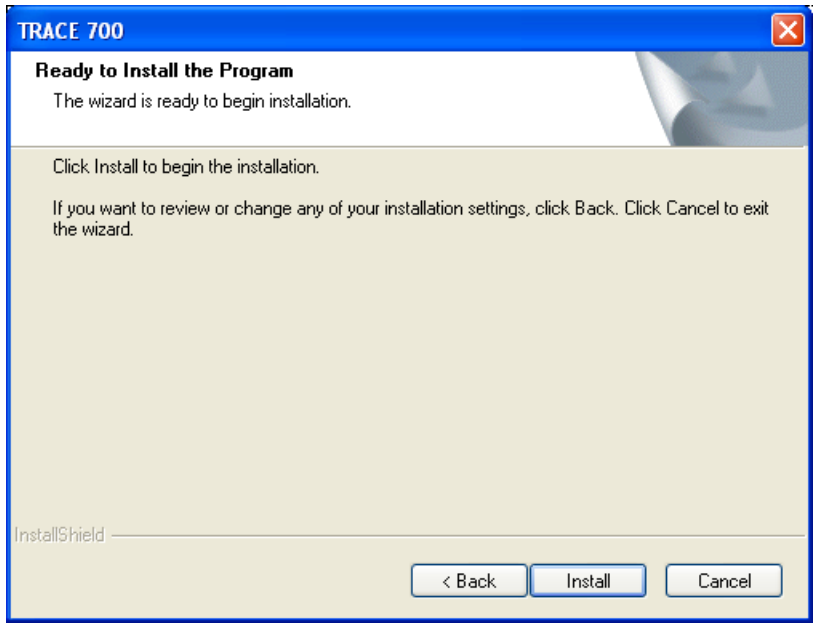

After this step the install will copy the files to the appropriate locations.

### **Step 7: Post Install Options**

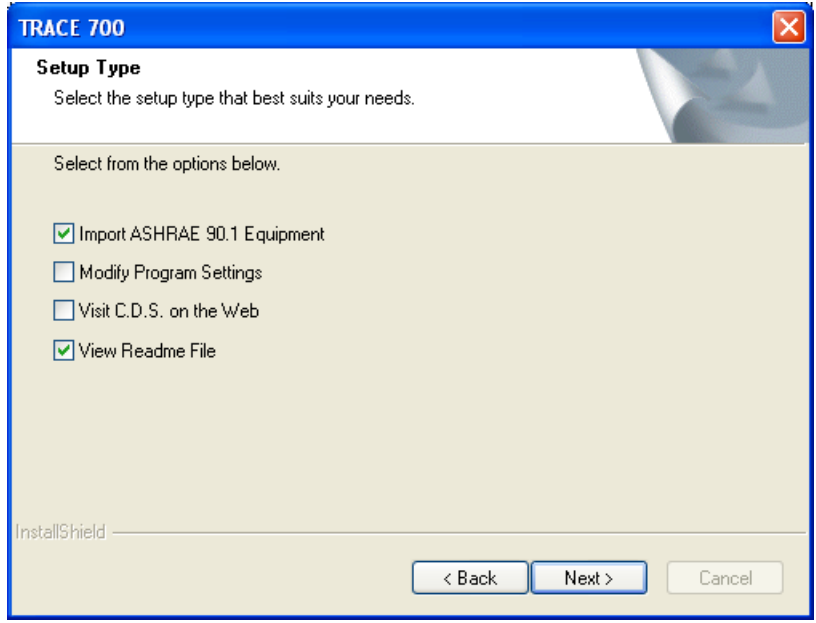

You now have the option to import the ASHRAE 90.1 equipment library, modify TRACE program settings, visit www.tranecds.com and view the Readme text file associated with this release.

**Step 8: Install Complete** 

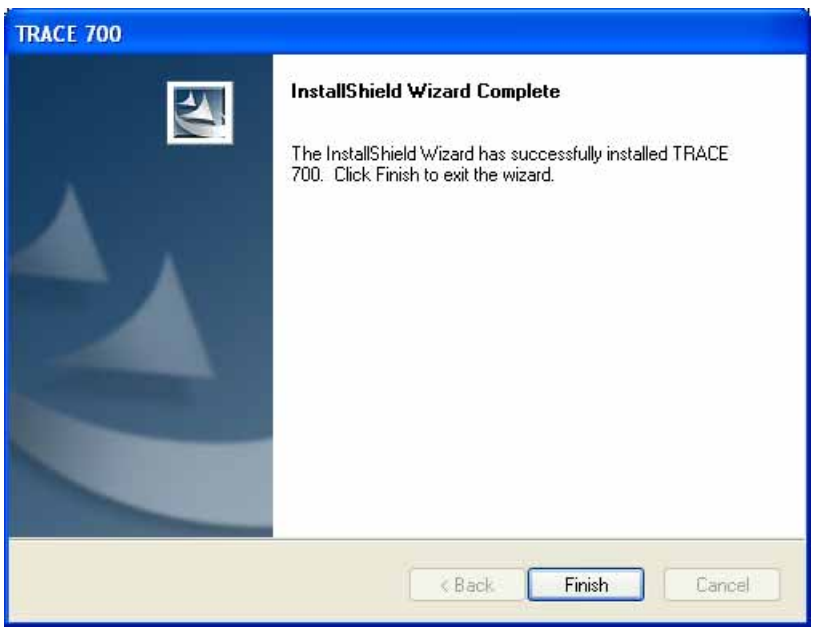

Installation is now complete. You can start TRACE through the shortcut on the desktop or from the C.D.S. Applications folder from the Windows Start menu.

## **TRACE Network Installation**

**Step 1: Overview** 

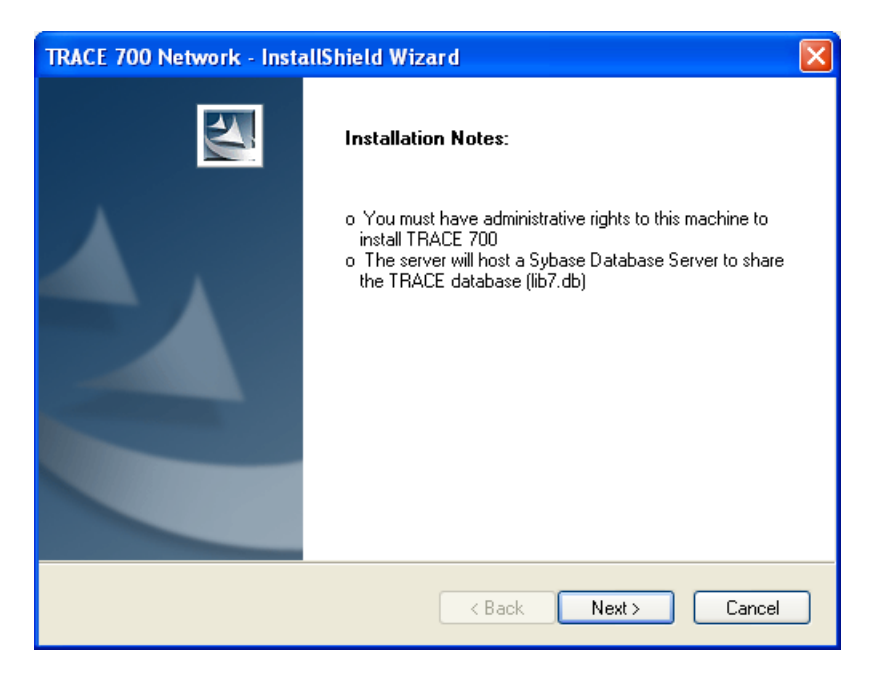

Before continuing, ensure the following requirements are met:

- You are logged on with administrative privileges.
- A network shared folder has been created that can be accessed by all client machines for installation and receiving future updates.
- For existing installs, ensure the existing Sybase SQL database server is running to allow for a proper database upgrade. If this is not done, the custom library members will not be added into the new library.

### **Step 2: Enter Serial Number**

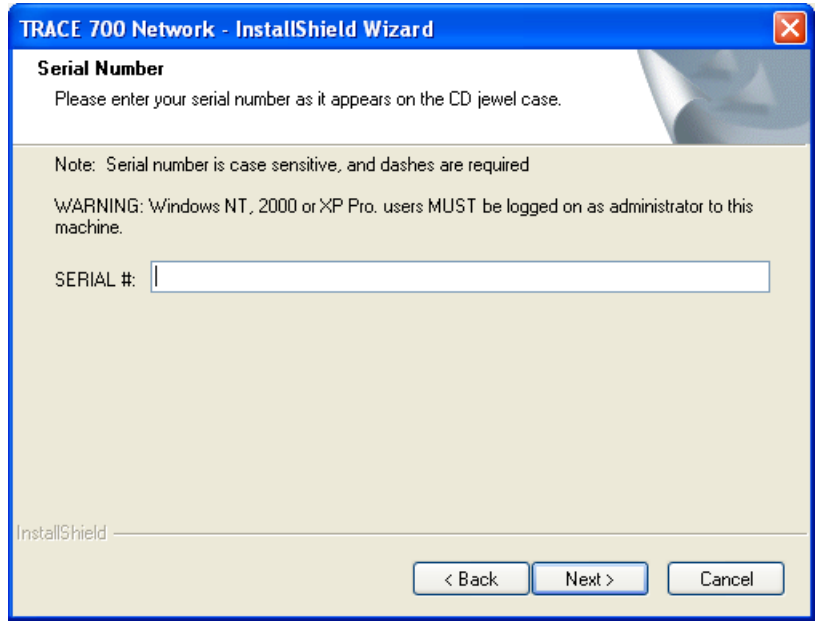

You must enter the proper serial number allowing for a Network Administrator version to be installed, then select Next. Note: the serial number is 18 alphanumeric characters and is located on the back of the TRACE Family case.

### **Step 3: Accept the License Agreement**

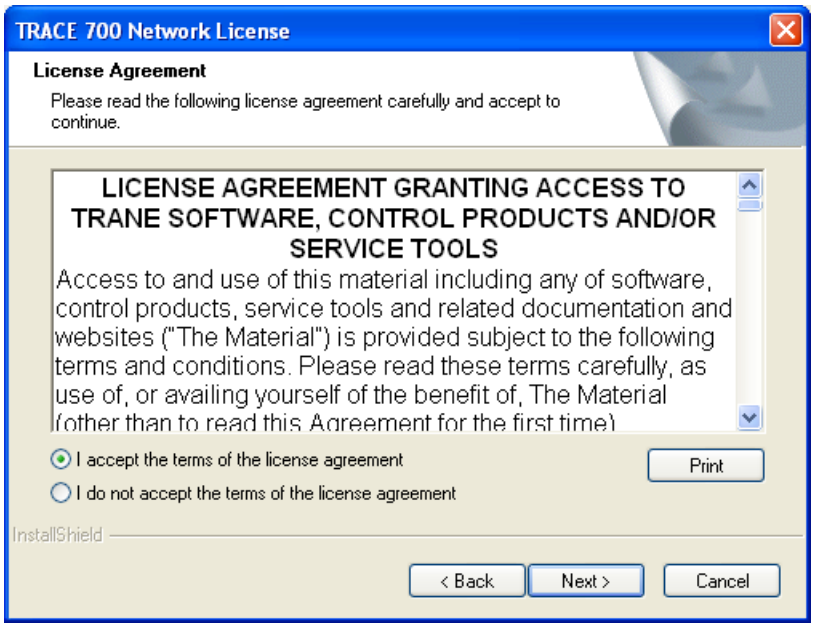

You must accept the terms of the agreement before you can proceed.

### **Step 4: Enter Company Information**

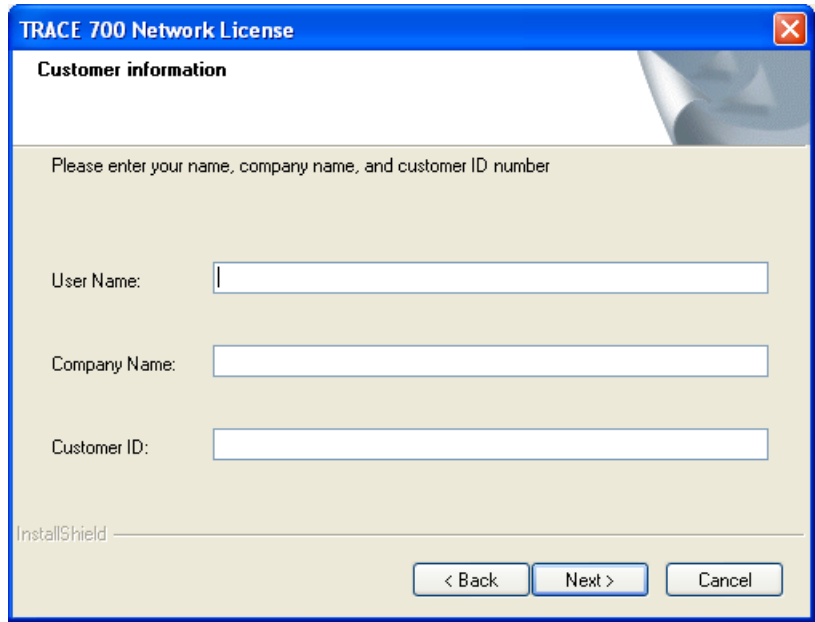

This information is required and will appear as the user information for all program users. If a user wants to change their name, they can do so during the client installation or through the customized settings in TRACE.

### **Step 5: Set the Install Location for the Program Files**

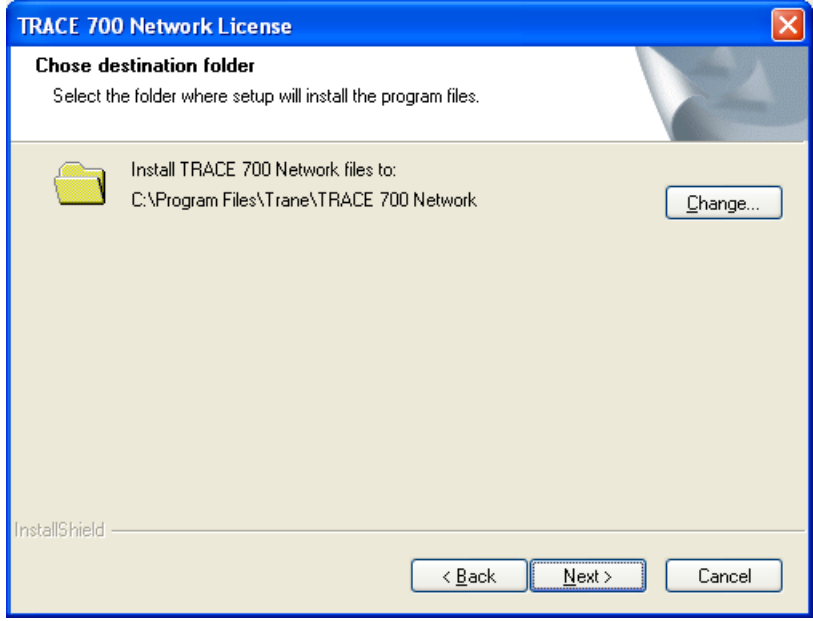

This destination will be the location of the database server files and necessary TRACE files used to operate the database server. The database files (lib7.db and psi7.db) will be located at "C:\Documents and Settings\All Users\Documents\Trane\TRACE 700\" on Windows XP and "C:\Users\Public\Documents\TRACE 700\" on Windows Vista.

**Step 6: Set the Computer Name of the Server Machine** 

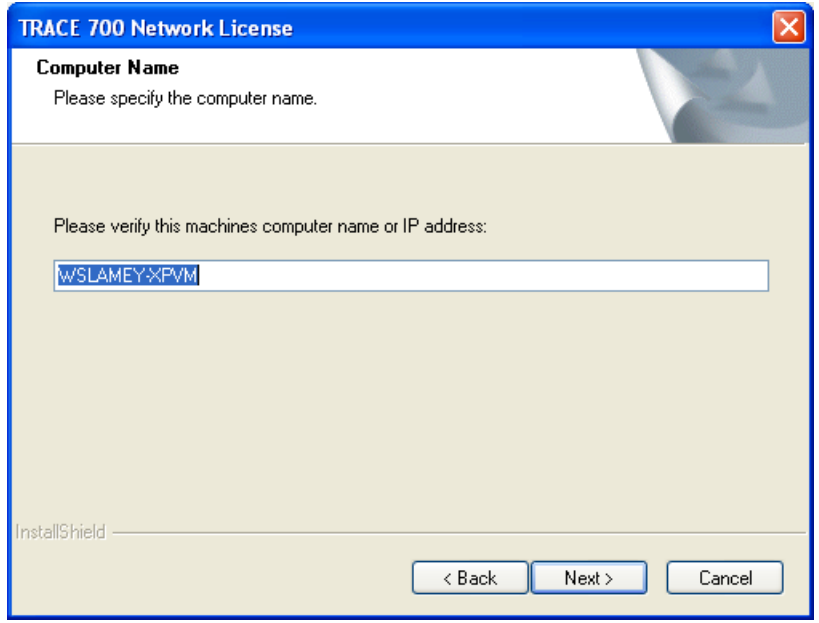

Verify the current computer's name (or IP address) for installation. This name will be used by the client machines to access the shared databases.

**Step 7: Specify the Net Client Install File Location** 

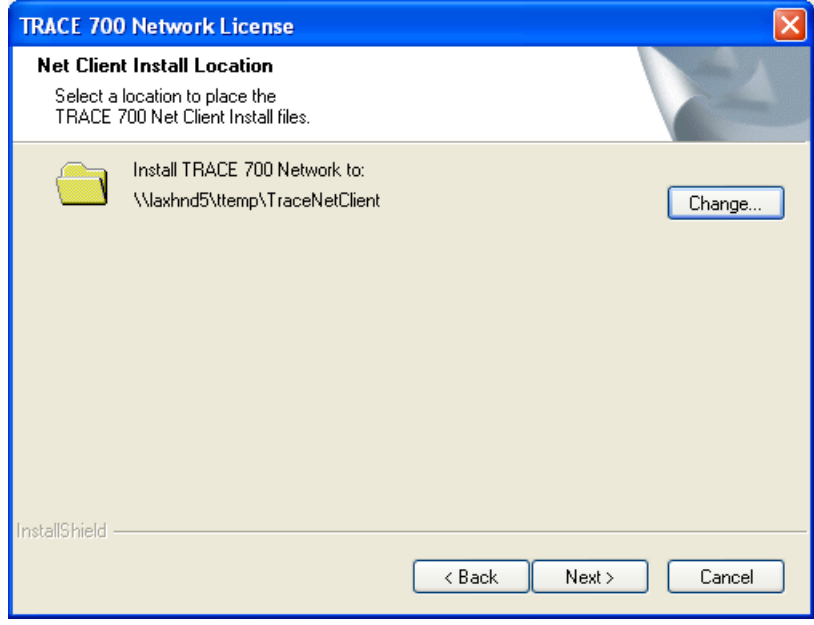

The user must specify the location to place the net client installation files. Users will need to be able to access this folder to install the net client, and future update install files will be distributed to this directory. This location must be accessible from all client computers for clients to properly operate. You may also use a mapped drive if all users have the same drive mapping on their computers.

### **Step 8: Ready to Install**

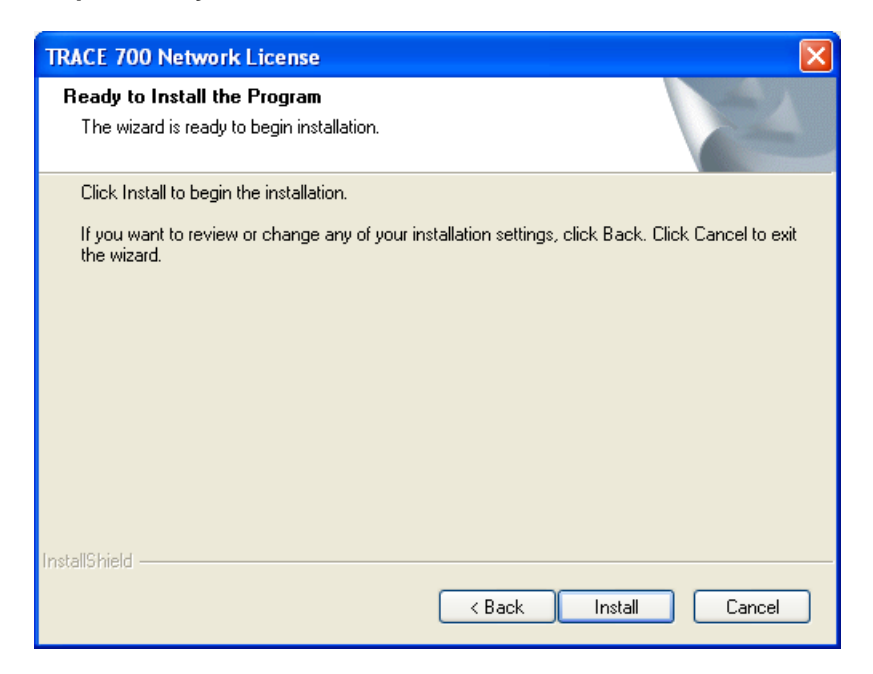

After this step the install will copy the files to the appropriate locations and start the database services.

### **Step 9: Post Install Options**

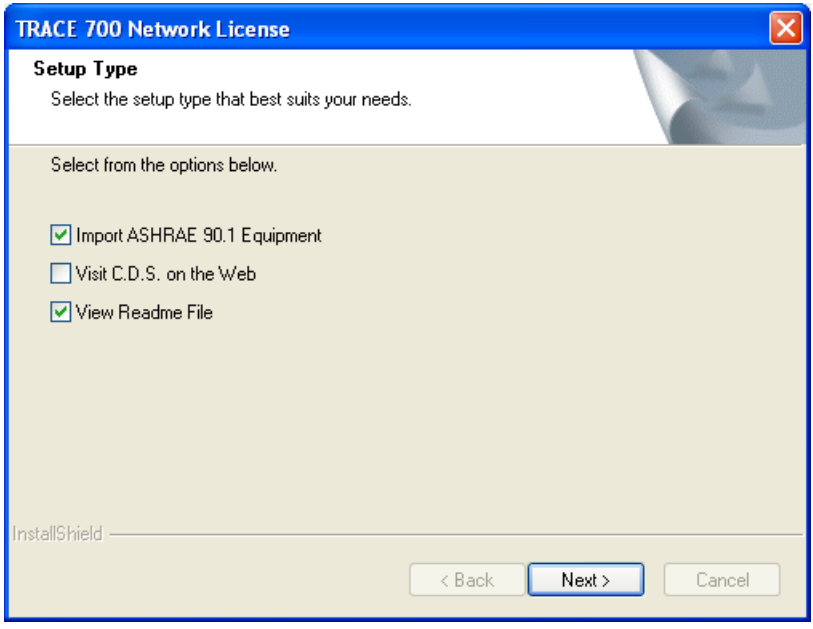

You now have the option to import the ASHRAE 90.1 equipment library that will then be available to all net clients. You can also open www.tranecds.com and the Readme text file associated with this release.

### **Step 10: Finish Dialog**

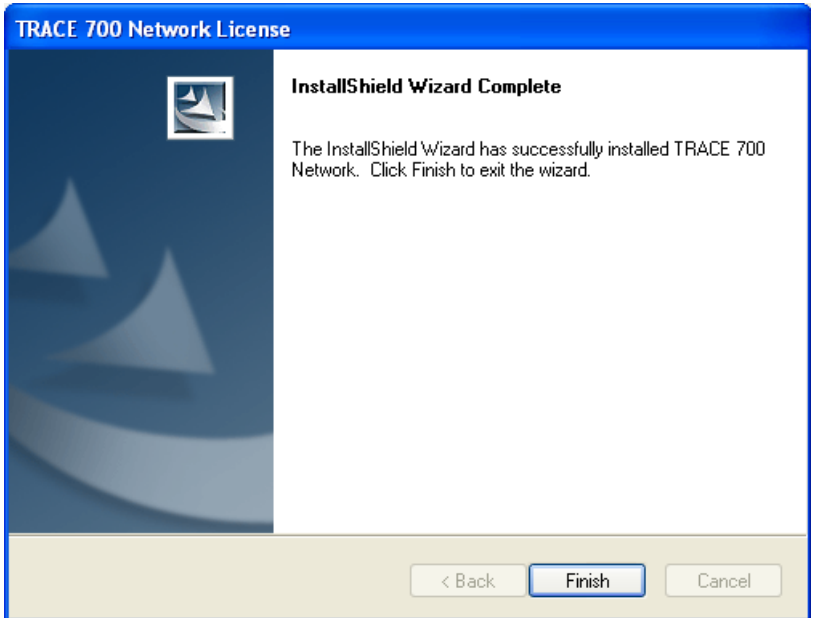

The install is now complete. The dialog below displays to tell users where to run the seup.exe from for net client installs. The Sybase SQL server should now be running; this now runs as a service so you are not required to have the system logged in for the server to be running.

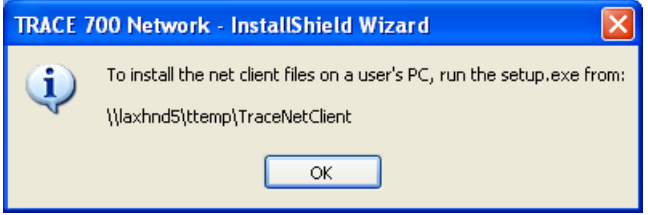

# **TRACE 700 Net Client Install**

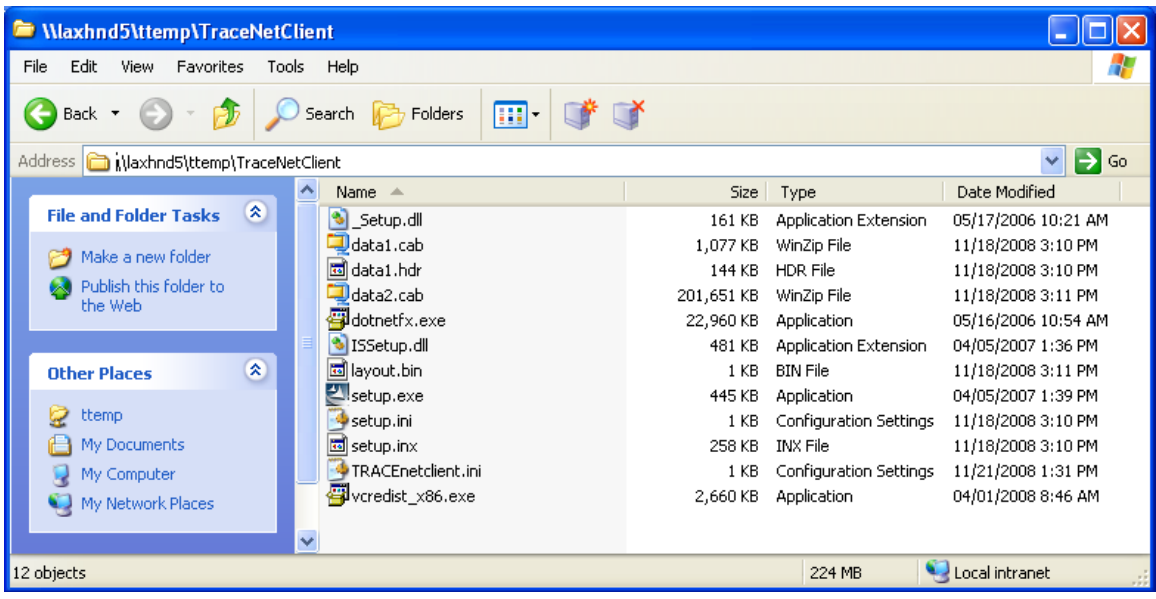

The client will need to navigate (on their PC) to the net client install folder specified during Step 7 of the Network Administrator install. To install the TRACE client, run the setup.exe and follow the on-screen steps.

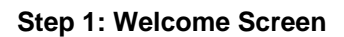

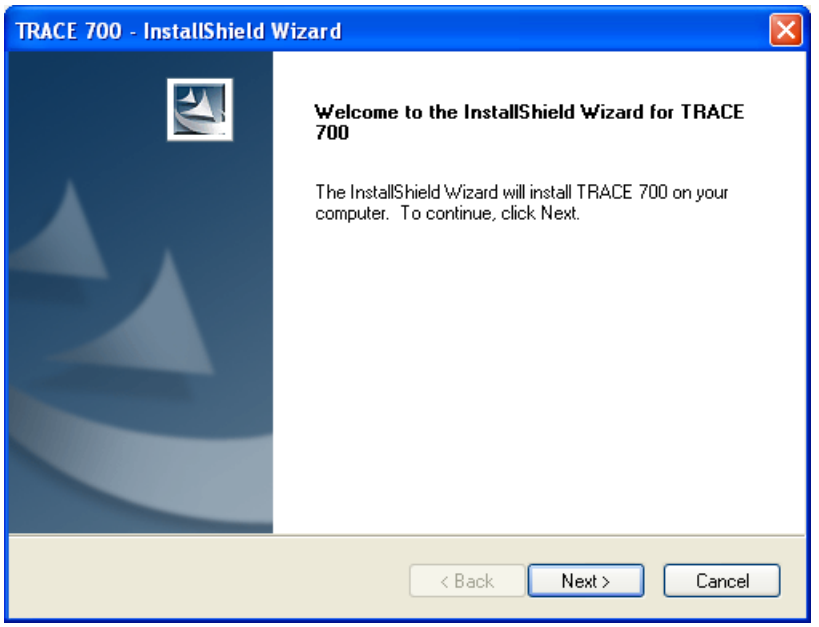

### **Step 2: Accept License Agreement**

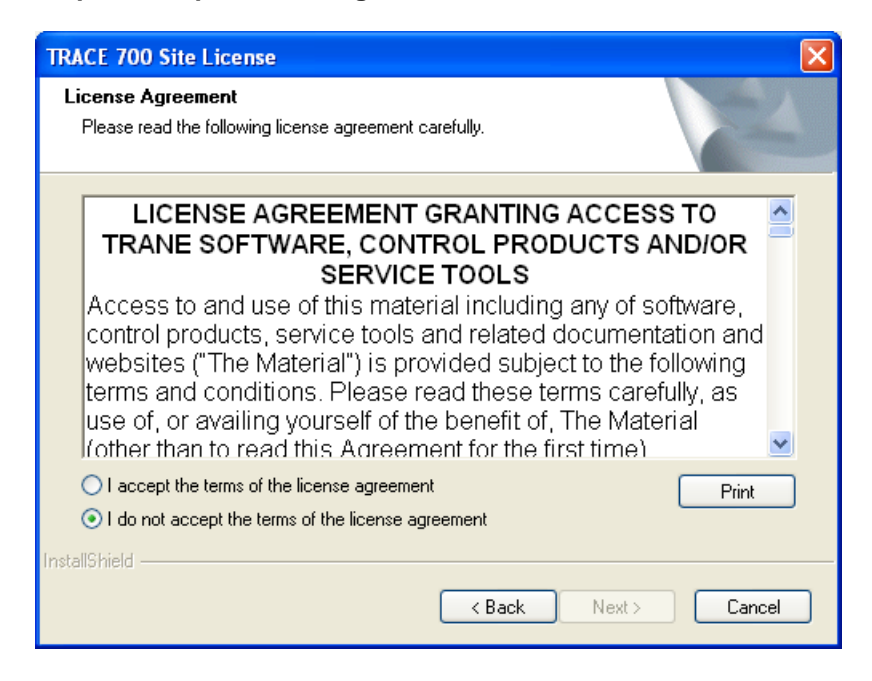

You must accept the terms of the agreement before you can proceed.

**Step 3: Enter Customer Information** 

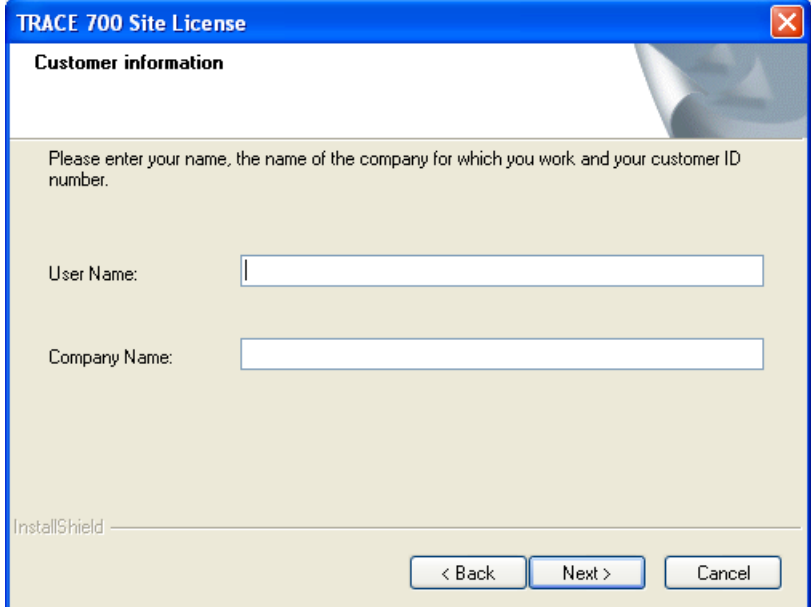

Enter the company information. This information can be changed later using the customized settings in TRACE.

**Step 4: Verify the Network Administrator Computer Name** 

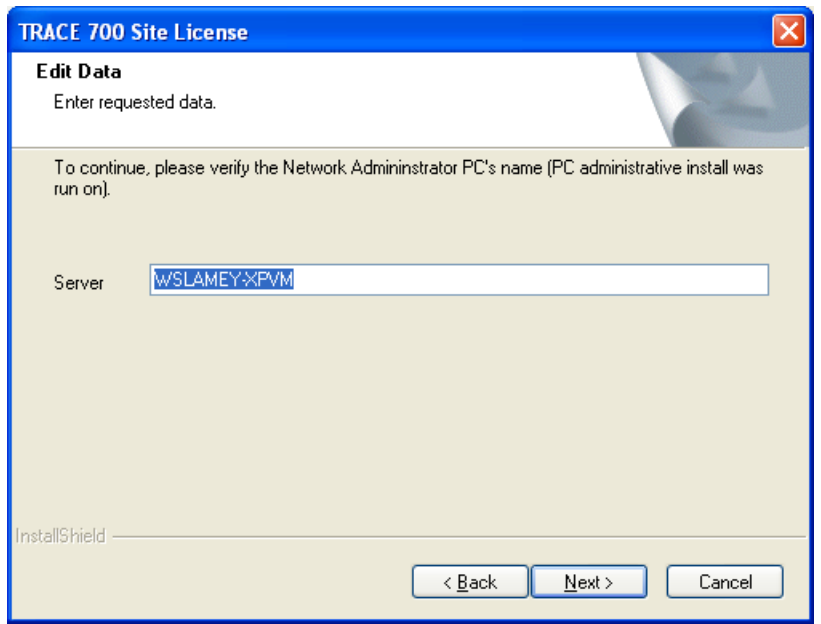

Verify the machine name of the TRACE Network Administrator computer that is hosting the database files.

**Step 5: Set the Local Install Folder** 

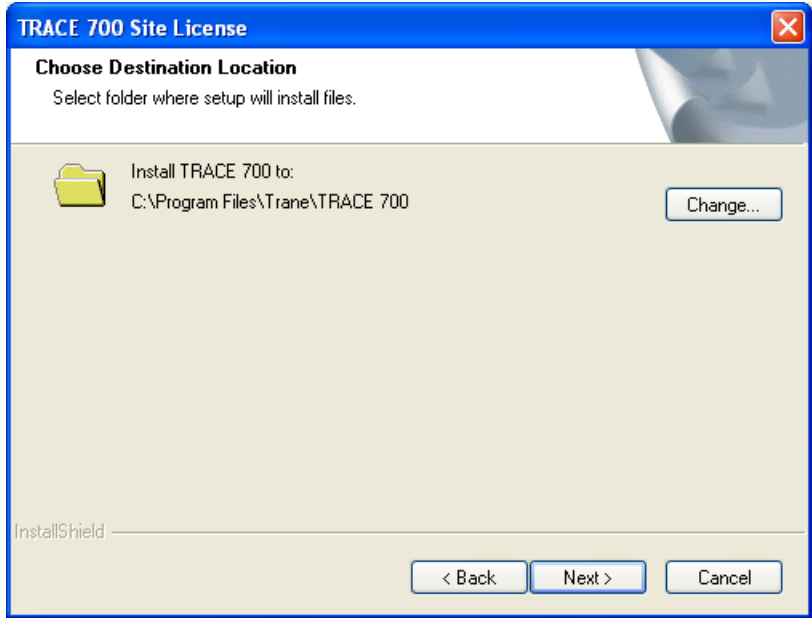

Verify the location of the TRACE program files.

### **Step 6: Ready to Install**

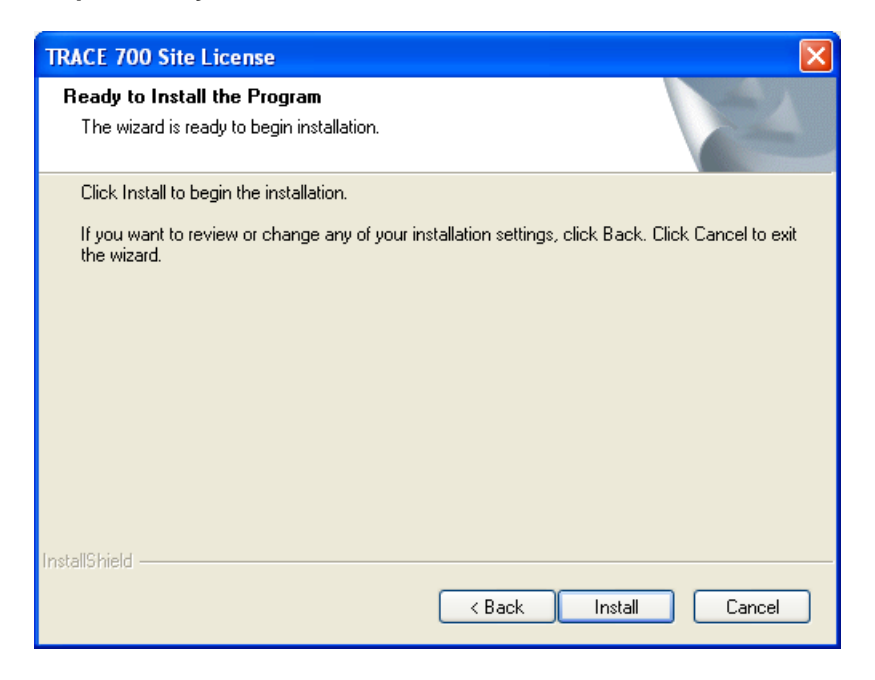

After this step the install will copy the files to the appropriate locations.

### **Step 7: Post Install Options**

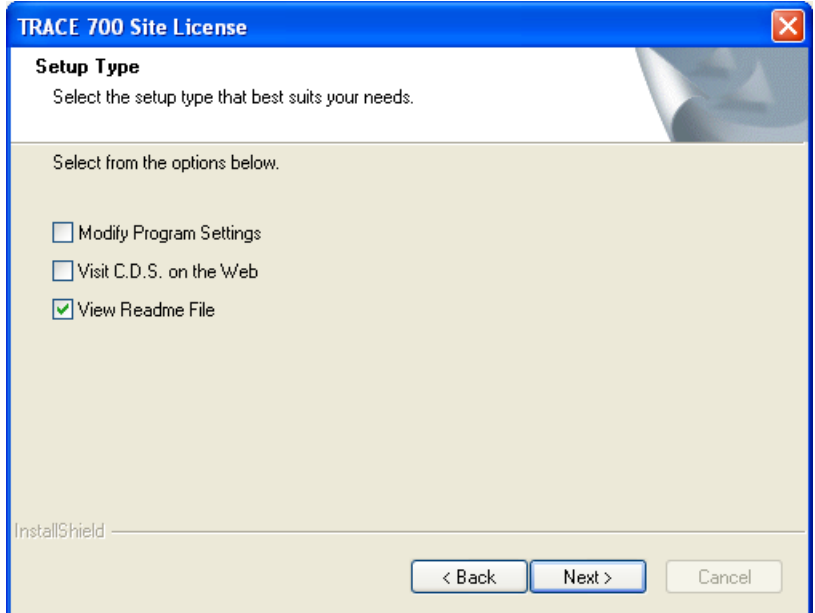

You can now modify TRACE program settings, visit www.tranecds.com and view the Readme text file associated with this release.

### **Step 8: Install Complete**

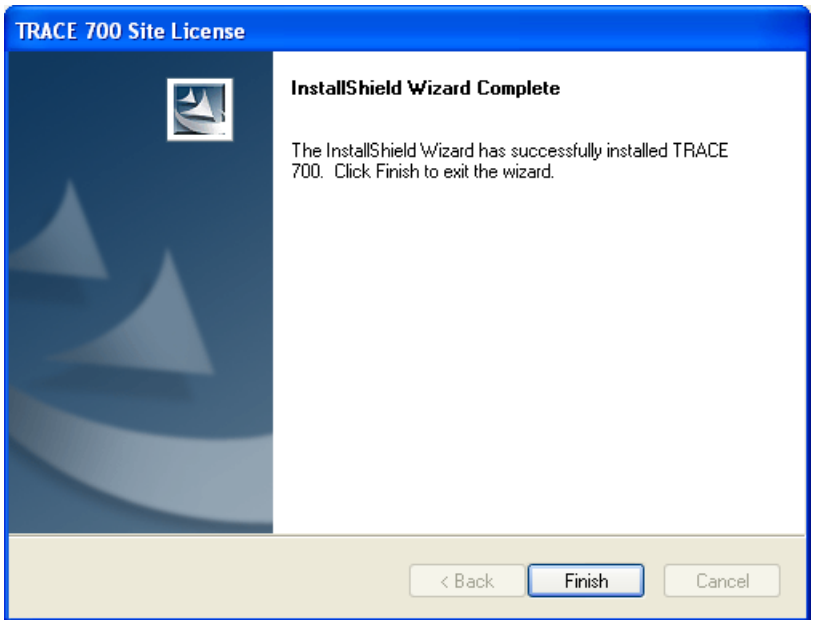

Installation is now complete. You can now start TRACE through the shortcut on the desktop or from the C.D.S. Applications folder from the Windows Start menu.

# **System Analyzer Standalone Install**

### **Step 1: Welcome Screen**

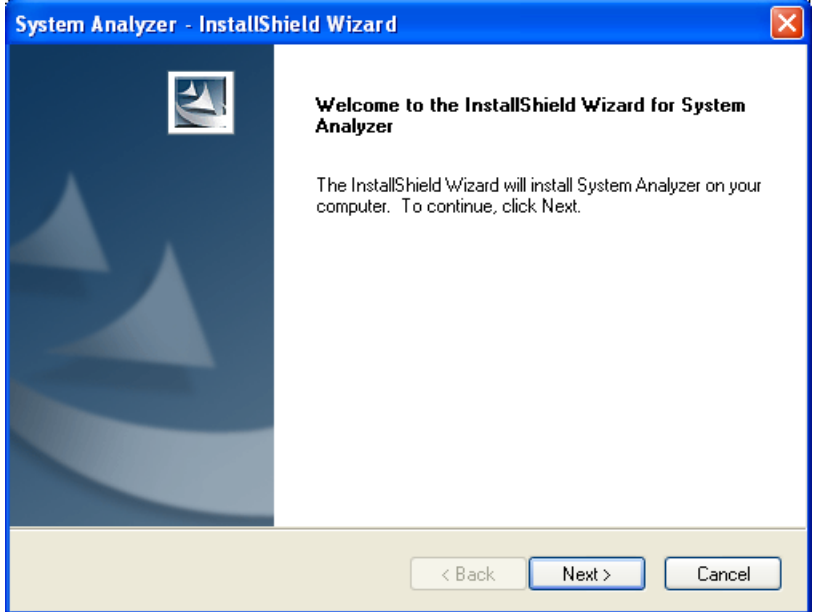

**Step 2: Enter Serial Number** 

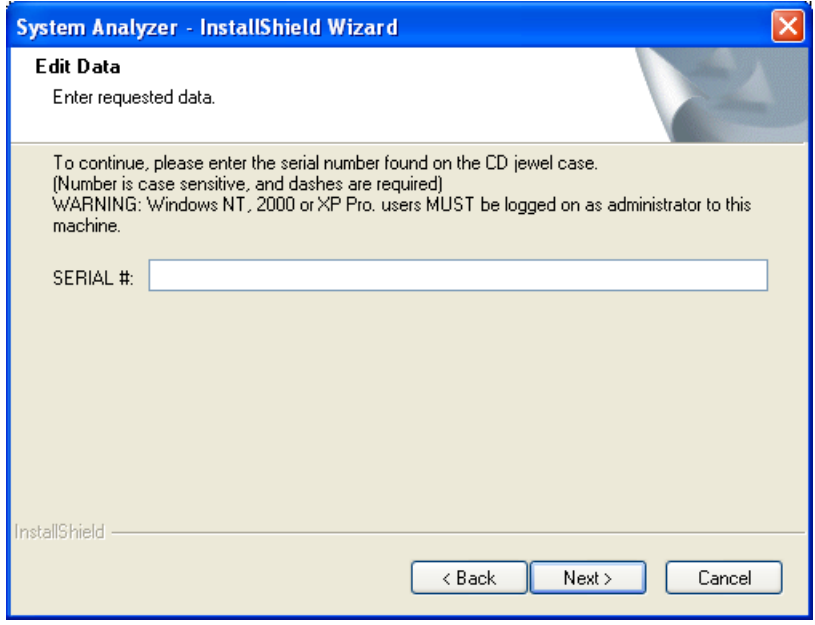

Enter the proper serial number, then select Next. *Note: The serial number is 16 characters in length and is located on the back of the TRACE Family CD case.* 

### **Step 3: Accept the License Agreement**

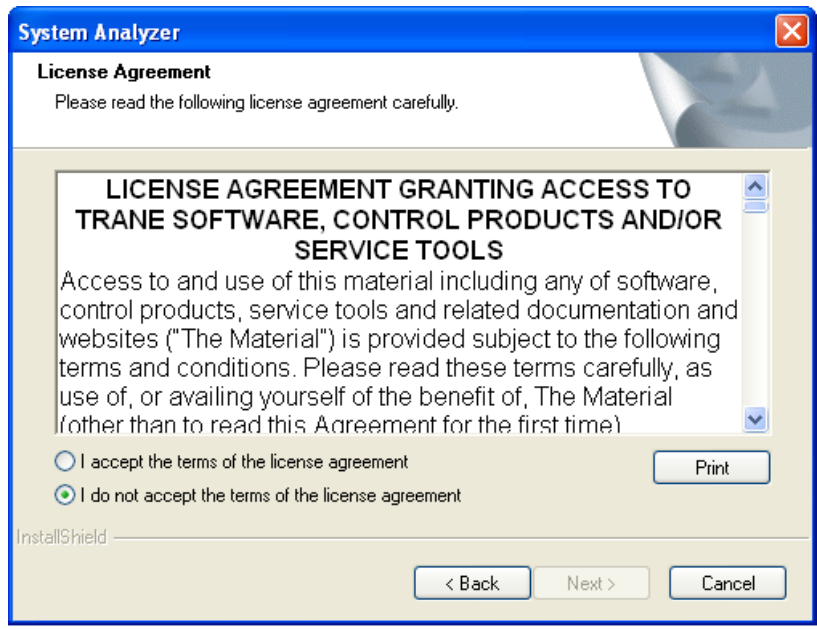

You must accept the terms of the agreement before proceeding.

**Step 4: Enter Company Information** 

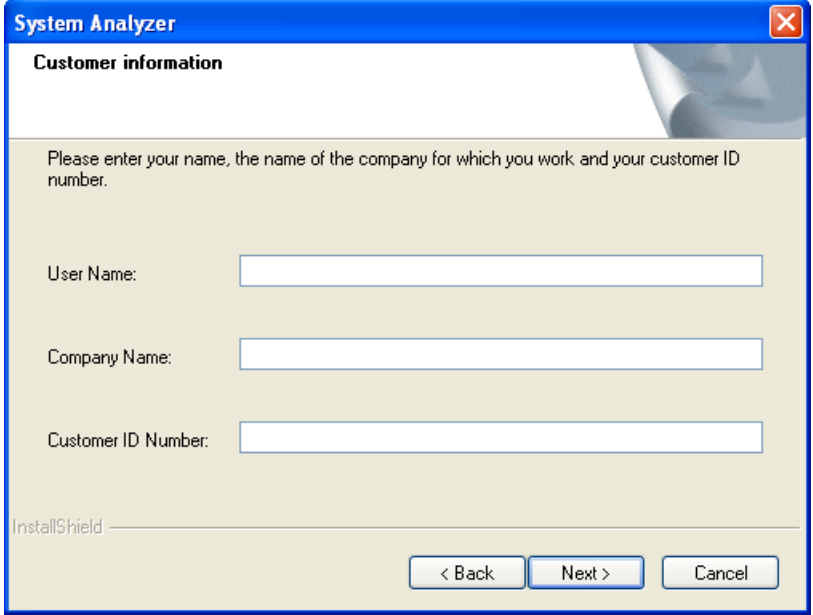

Enter the company information.

**Step 5: Set the Install Location for the Program Files** 

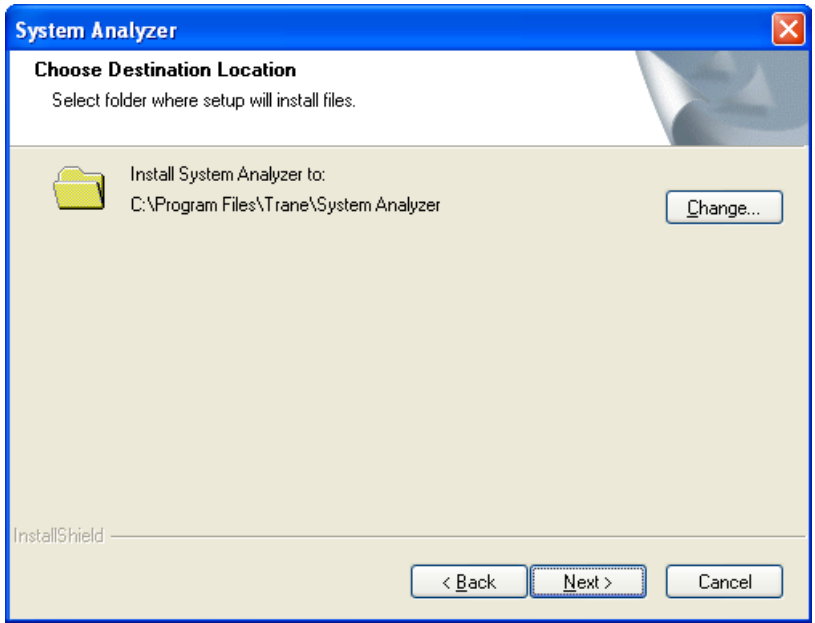

This destination will be the location of the System Analyzer program files. The database files (salib7.db and sapsi7.db) will be located at "C:\Documents and Settings\All Users\Documents\Trane\TRACE 700\" on Windows XP and "C:\Users\Public\Documents\TRACE 700\" on Windows Vista.

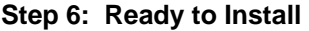

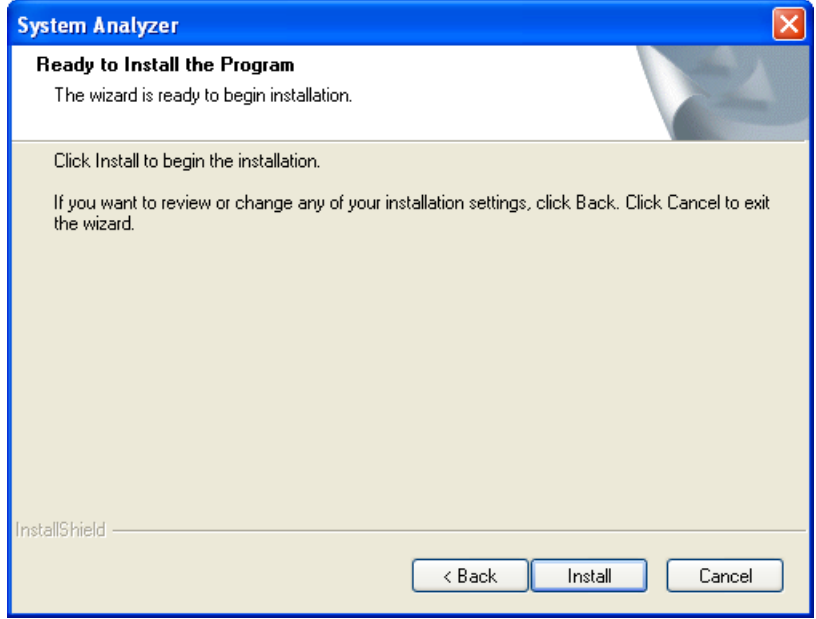

After this step the install will copy the files to the appropriate locations.

### **Step 7: Post Install Options**

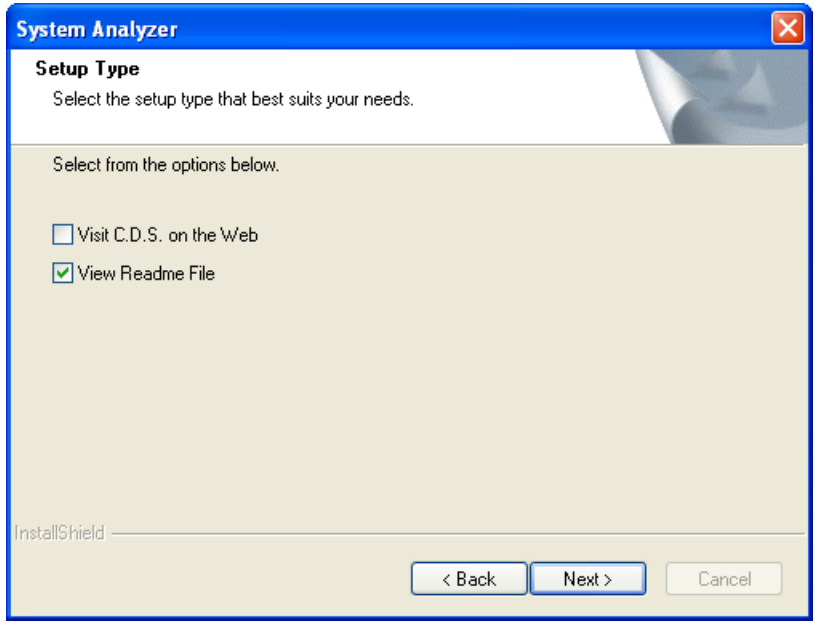

The users now have the option to visit www.tranecds.com and view the Readme text file associated with this release.

**Step 8: Install Complete** 

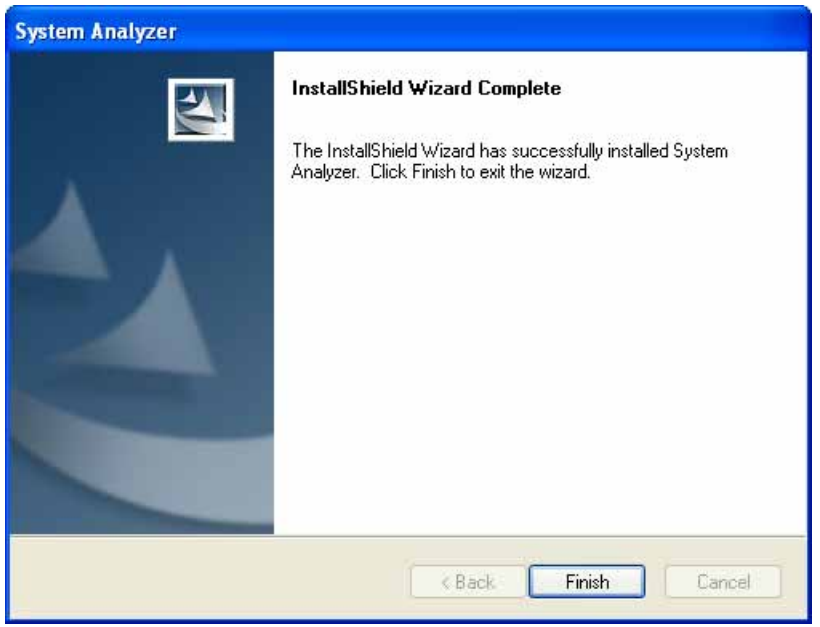

Installation is now complete. You can now start TRACE through the shortcut on the desktop or from the C.D.S. Applications folder from the Windows Start menu.

## **System Analyzer Network Install**

**Step 1: Overview** 

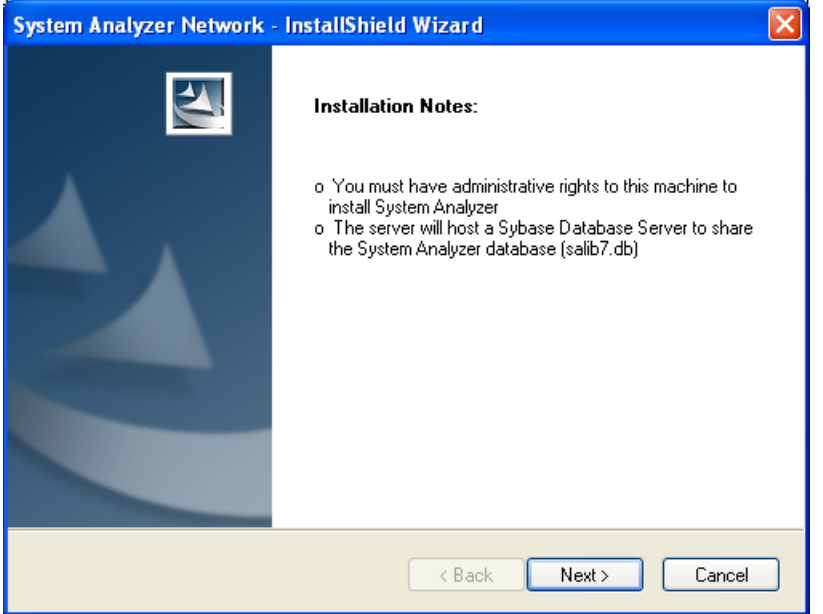

Before continuing, ensure the following requirements are met:

- You are logged on with administrative privileges.
- A network shared folder has been created that can be accessed by all client machines for installation and receiving future updates.
- For existing installs, ensure the existing Sybase SQL database server is running to allow for a proper database upgrade. If this is not done, the custom library members will not be added into the new library.

### **Step 2: Enter Serial Number**

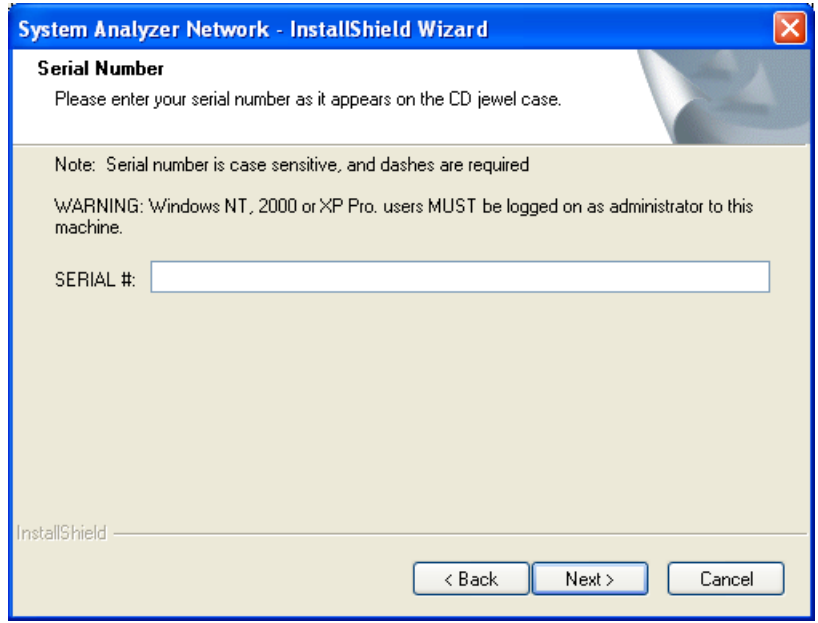

Enter the proper serial number allowing for a Network Administrator version to be installed, then select Next. *Note: The serial number is 18 alphanumeric characters and is located on the back of the TRACE Family case.* 

### **Step 3: Accept the License Agreement**

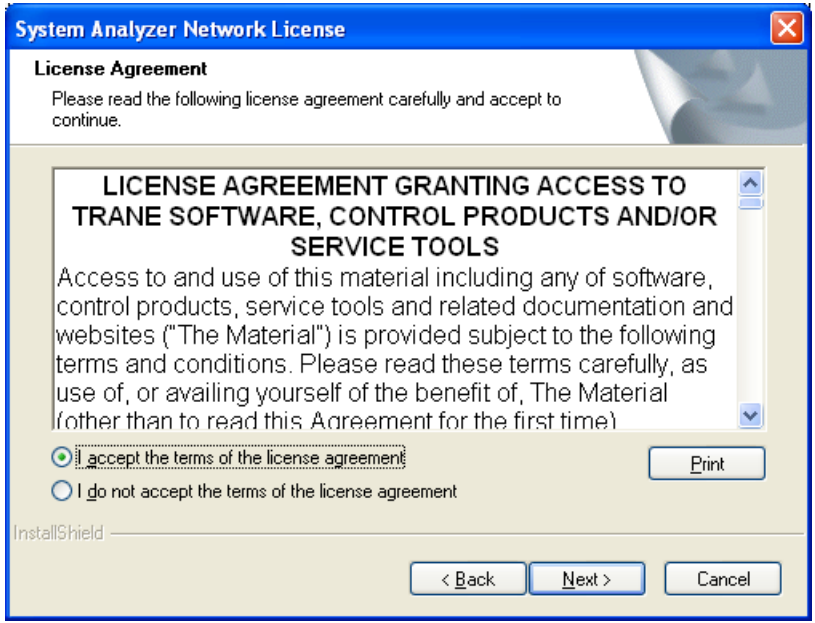

You must accept the terms of the agreement before you can proceed.

**Step 4: Enter Company Information** 

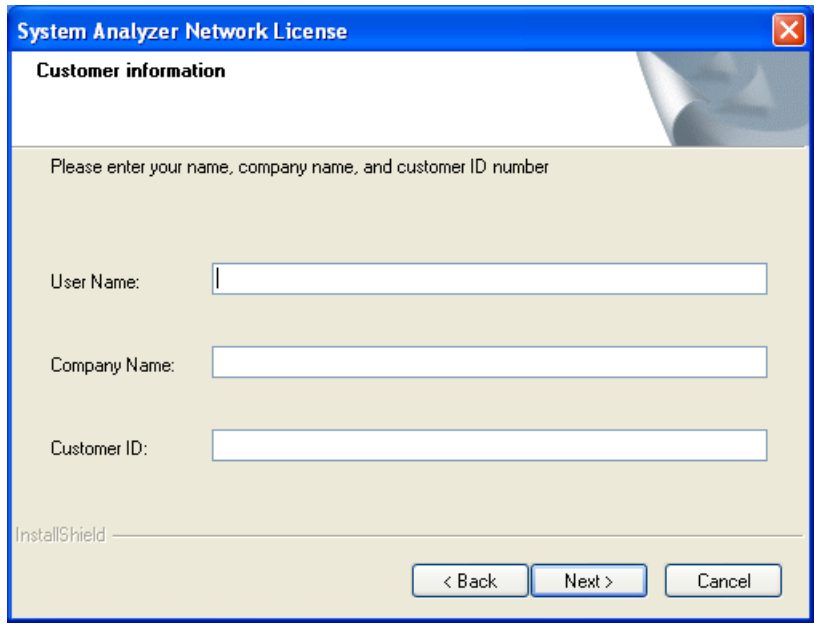

This information is required and will appear as the user information for all program users.

**Step 5: Set the Install Location for the Program Files** 

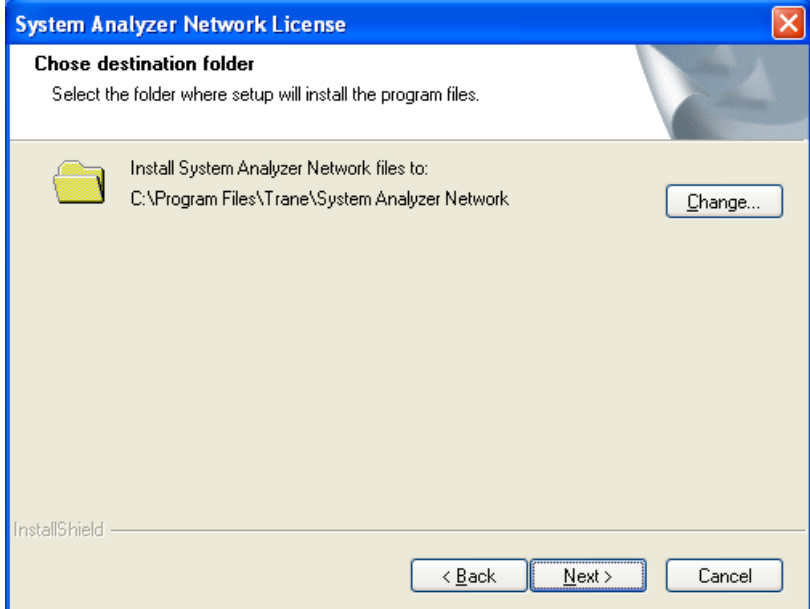

This destination will be the location of the database server files and necessary System Analyzer files used to operate the database server. The database files (salib7.db and sapsi7.db) will be located at "C:\Documents and Settings\All Users\Documents\Trane\System Analyzer\" on Windows XP and "C:\Users\Public\Documents\System Analyzer\" on Windows Vista.

**Step 6: Set the Computer Name of the Server Machine** 

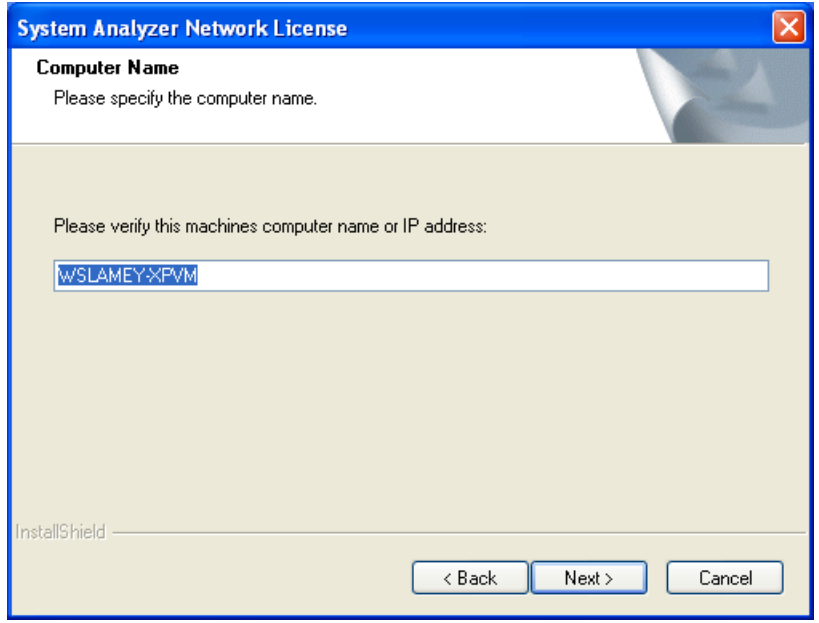

Verify the current computer's name (or IP address) for installation. This name will be used by the client machines to access the shared databases.

**Step 7: Specify the Net Client Install File Location** 

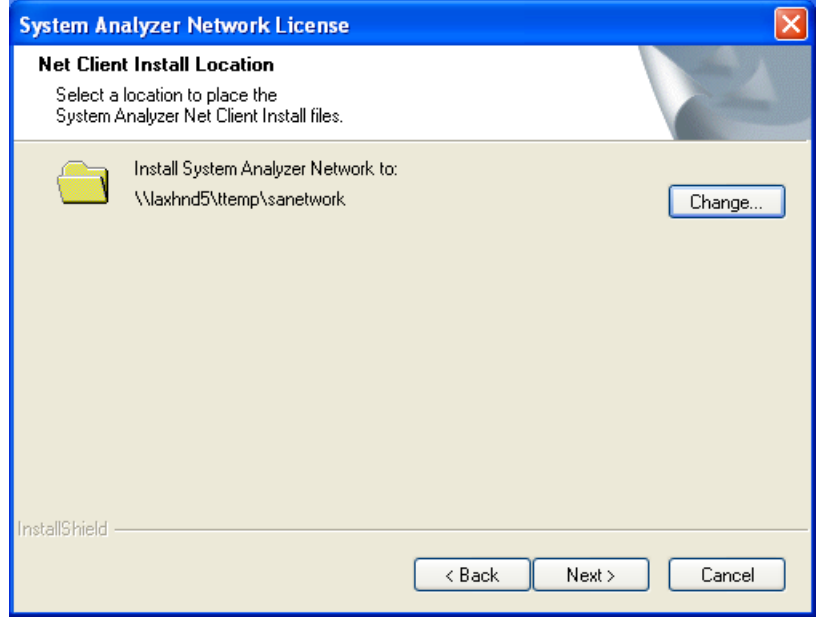

The user must specify the location to place the net client installation files. Users will need to be able to access this folder to install the net client, and future update install files will be distributed to this directory. This location must be accessible from all client computers for clients to properly operate. You may also use a mapped drive if all users have the same drive mapping on their computers.

### **Step 8: Ready to Install**

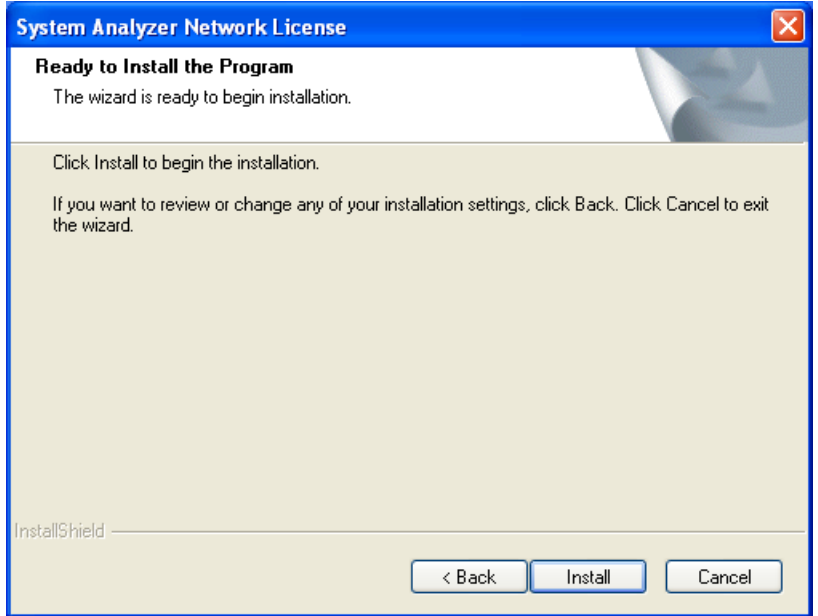

After this step the install will copy the files to the appropriate locations and start the database services.

### **Step 9: Post Install Options**

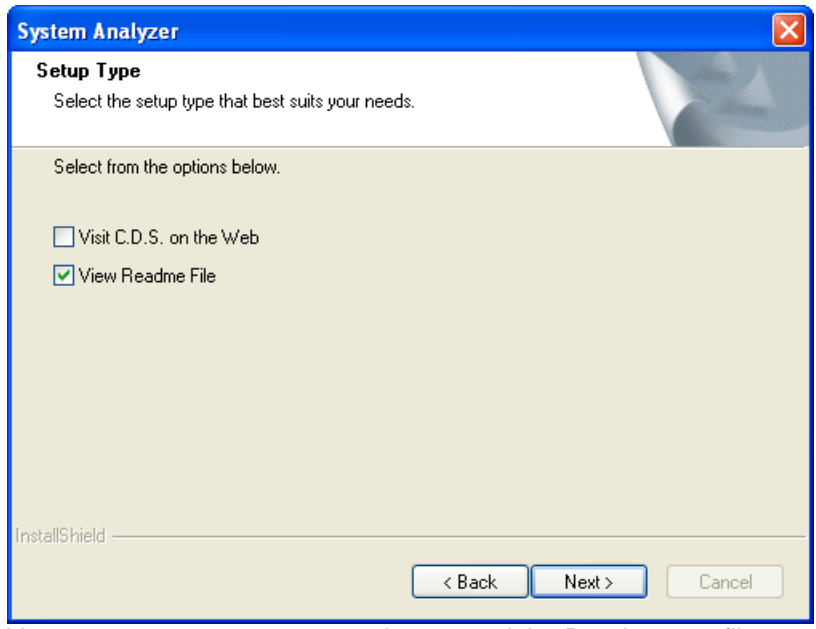

You can now open www.tranecds.com and the Readme text file associated with this release.

### **Step 10: Finish Dialog**

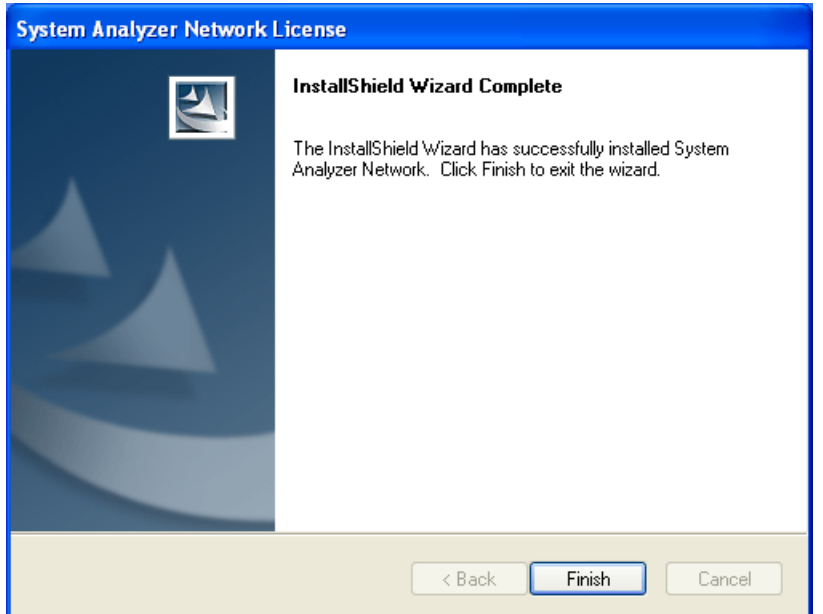

The install is now complete. The dialog below displays to tell users where to run the seup.exe from for net client installs. The Sybase SQL server should now be running; this now runs as a service so you are not required to have the system logged in for the server to be running.

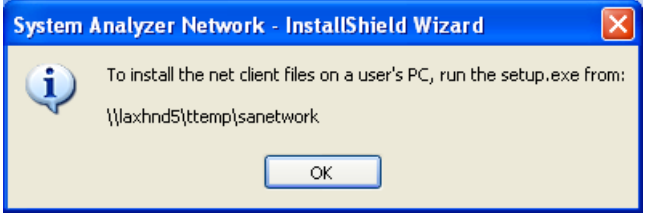

# **System Analyzer Net Client Install**

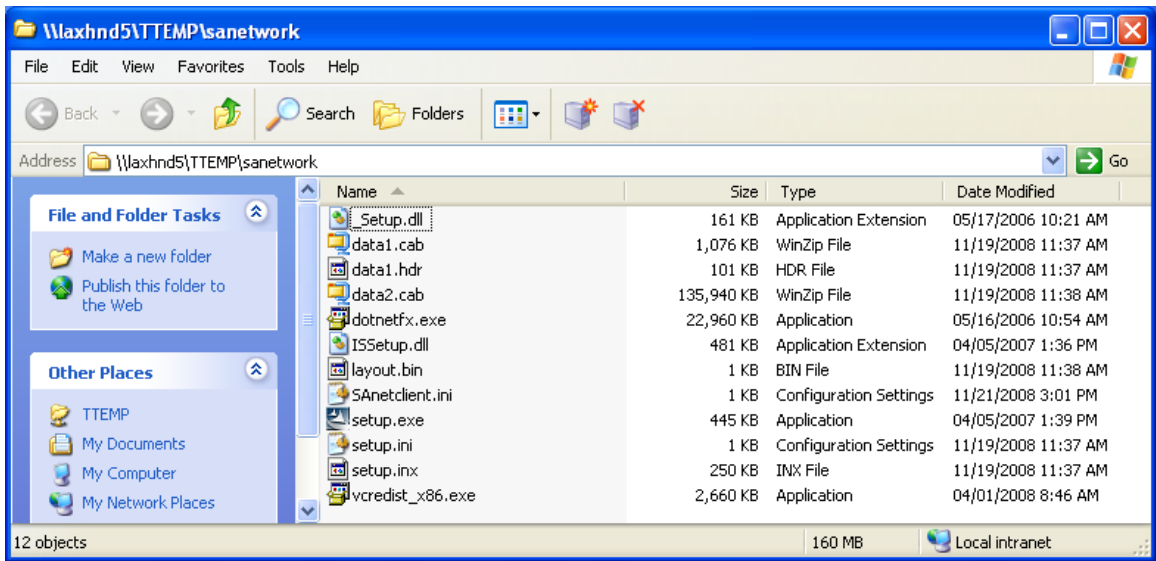

The client will need to navigate (on their PC) to the net client install folder specified during Step 7 of the Network Administrator install. To install the System Analyzer client, run the setup.exe and follow the on-screen steps.

### **Step 1: Welcome Screen**

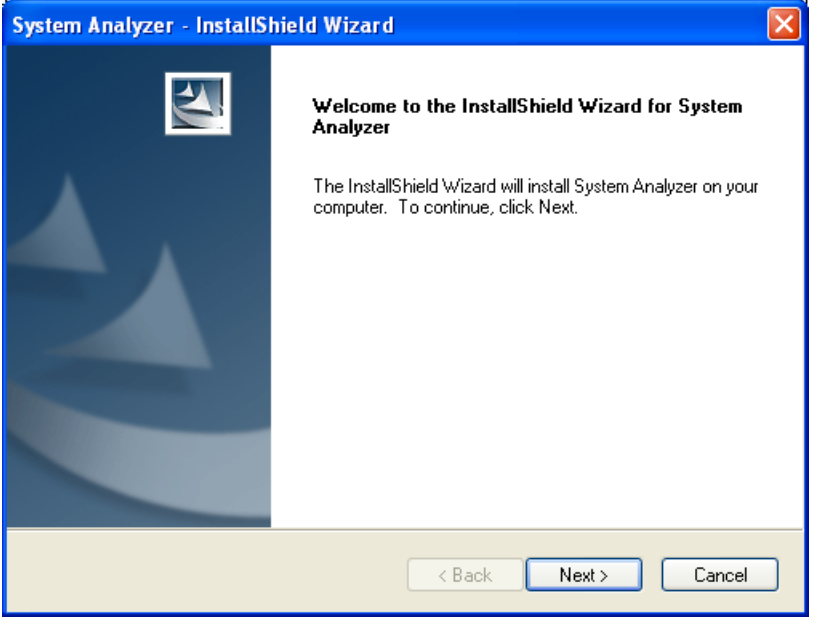

### **Step 2: Accept License Agreement**

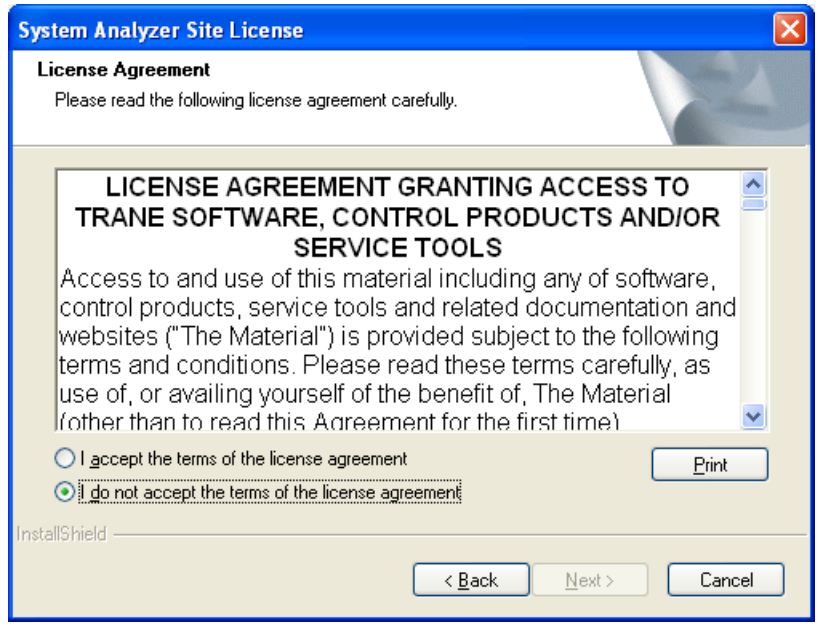

The user must accept the terms of the agreement before you can proceed.

### **Step 3: Enter Customer Information**

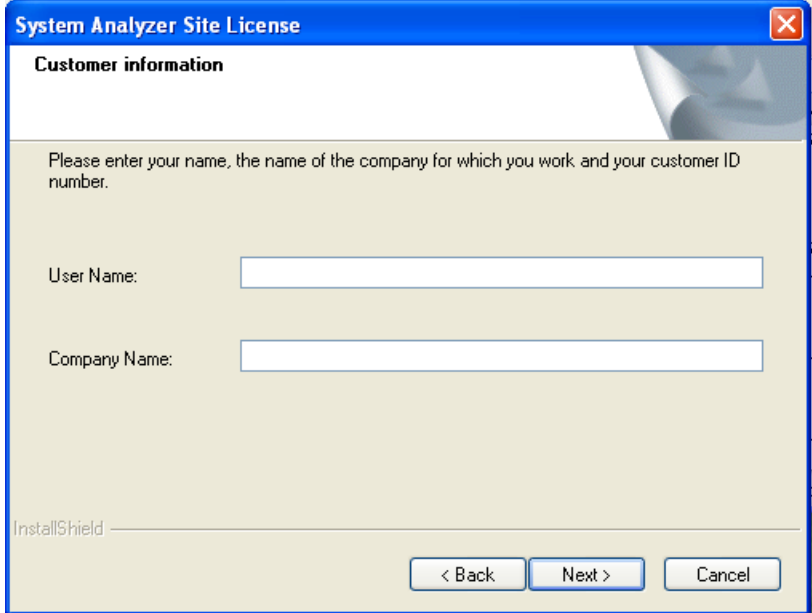

The user must enter the company information.

**Step 4: Verify the Network Administrator Computer Name** 

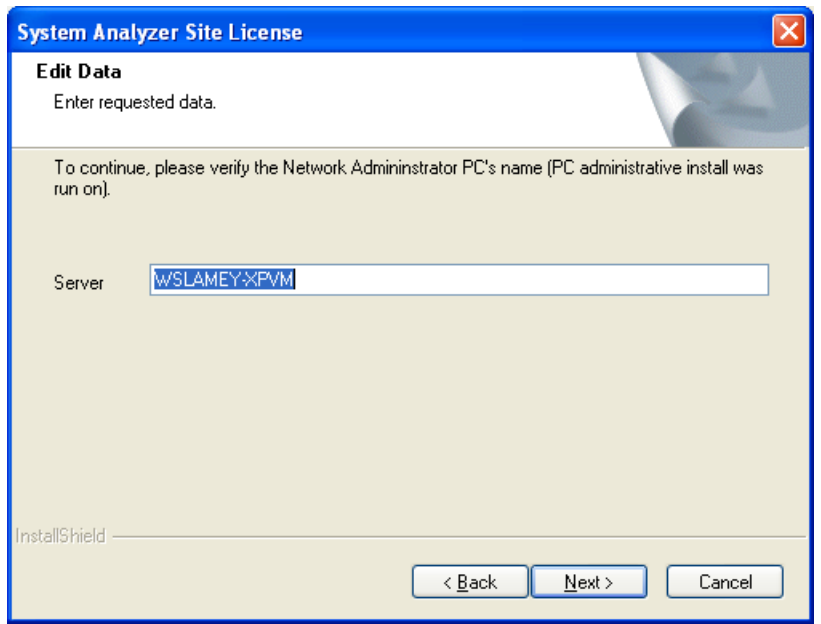

Verify the machine name of the System Analyzer Network Administrator computer that is hosting the database files.

**Step 5: Set the Local Install Folder** 

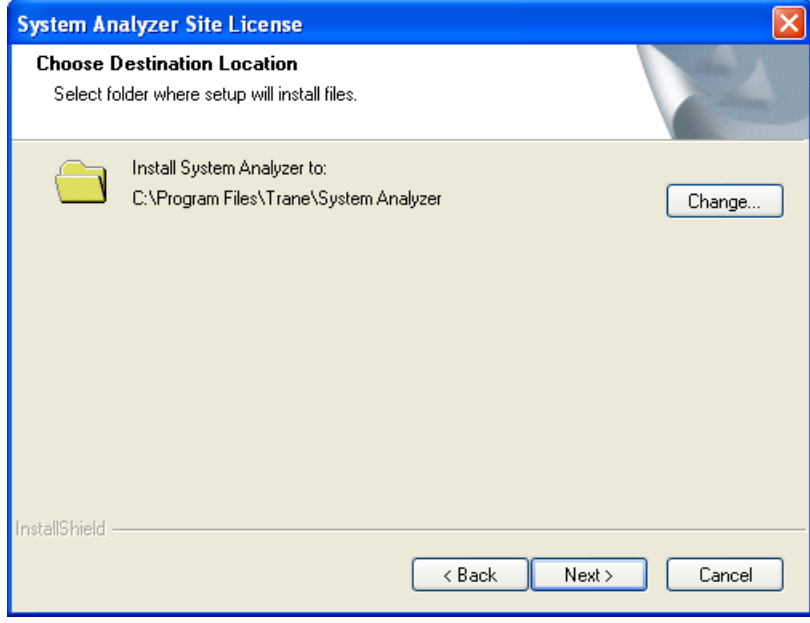

Verify the location of the TRACE program files.

### **Step 6: Ready to Install**

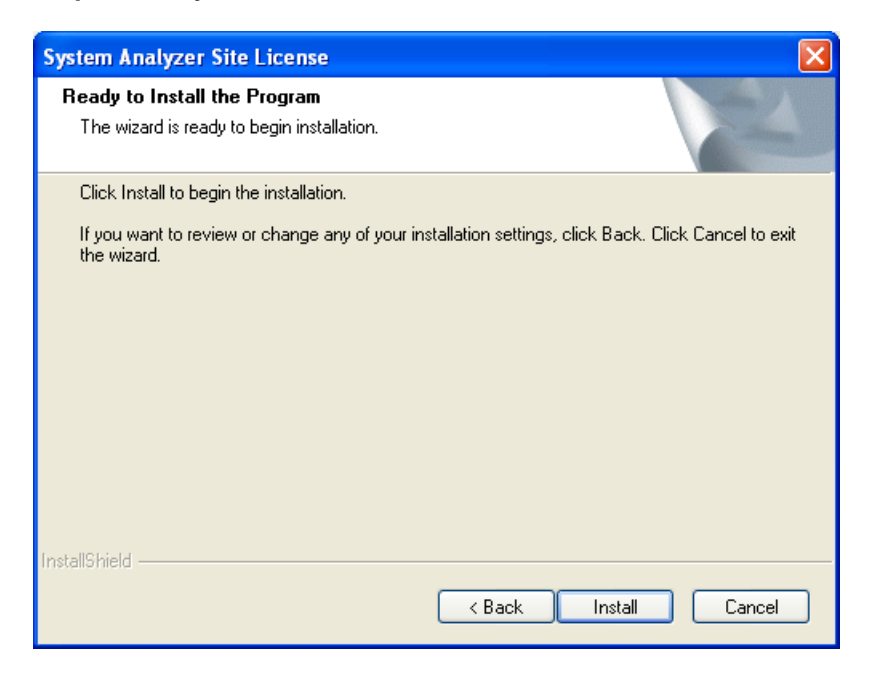

After this step the install will copy the files to the appropriate locations.

### **Step 7: Post Install Options**

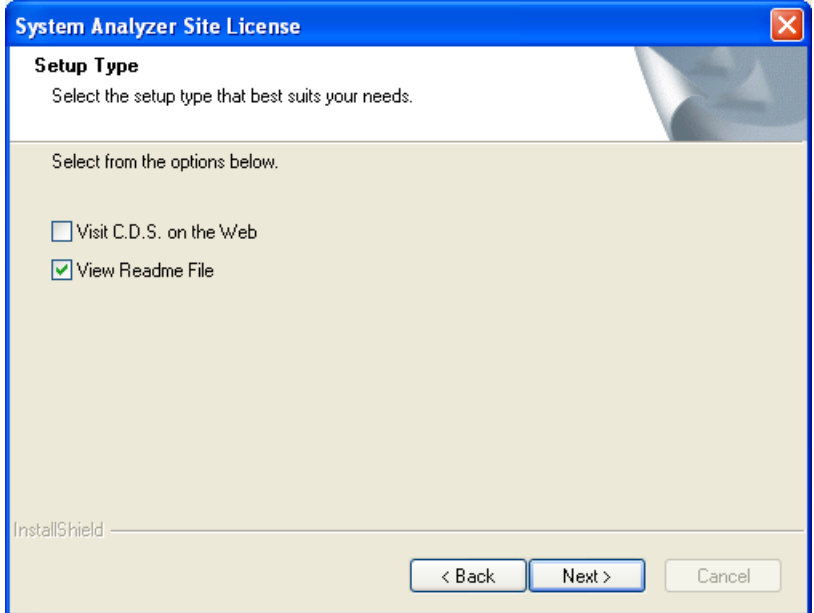

Users can now visit www.tranecds.com and view the Readme text file associated with this release.

### **Step 8: Install Complete**

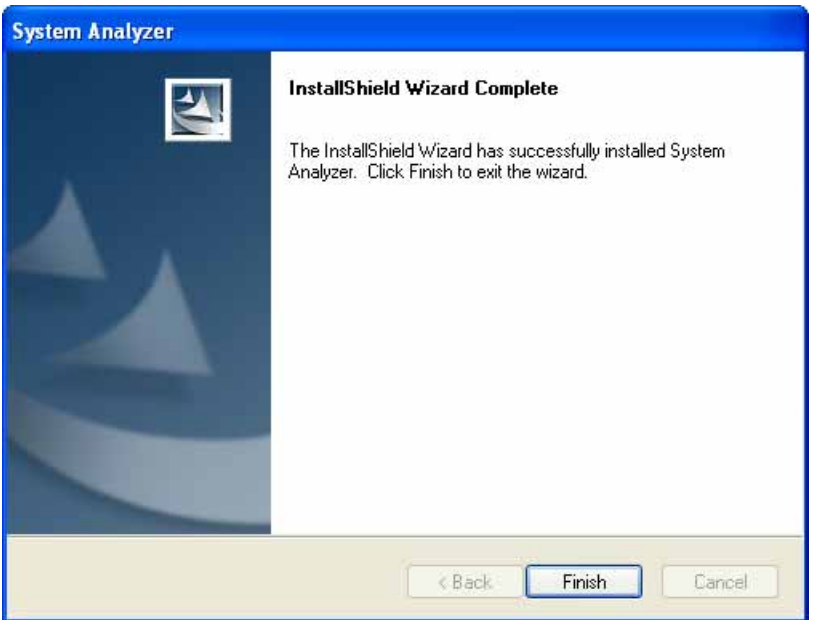

Installation is now complete. You can now start System Analyzer through the shortcut on the desktop or from the C.D.S. Applications folder from the Windows Start menu.